## **Platforma do programu Szkoła Demokracji.**

## **Instrukcja dla uczestników krok po kroku.**

## **Co znajduje się w instrukcji?**

 Jak zarejestrować się na platformie Szkoła Demokracji? Instrukcja krok po kroku. (Strona 2)

## **Jak korzystać z platformy Szkoły Demokracji?**

- Jak się zalogować? (Strona 4)
- Jak dodać relację? (Strona 4)
- Jak dodać zdjęcia do relacji? (Strona 7)
- Oczekiwanie na sprawdzenie relacji i komentarz (Strona 10)
- Mail po sprawdzeniu relacji z informacją (Strona 10)
- Co jeśli relacja ma status "Do poprawki"? (Strona 10)
- Co jeśli relacja ma status "Niezaakceptowane"? (Strona 11)
- Relacje ze szkół i Aleja Gwiazd "Szkoły Demokracji" (Strona 12)

# **Jak zarejestrować się na platformie Szkoła Demokracji? Instrukcja krok po kroku.**

## **Krok 1.**

Trzeba wejść na stronę <https://szkolademokracji2018.ceo.org.pl/> . Po prawej stronie kliknąć przycisk "Rejestracja".

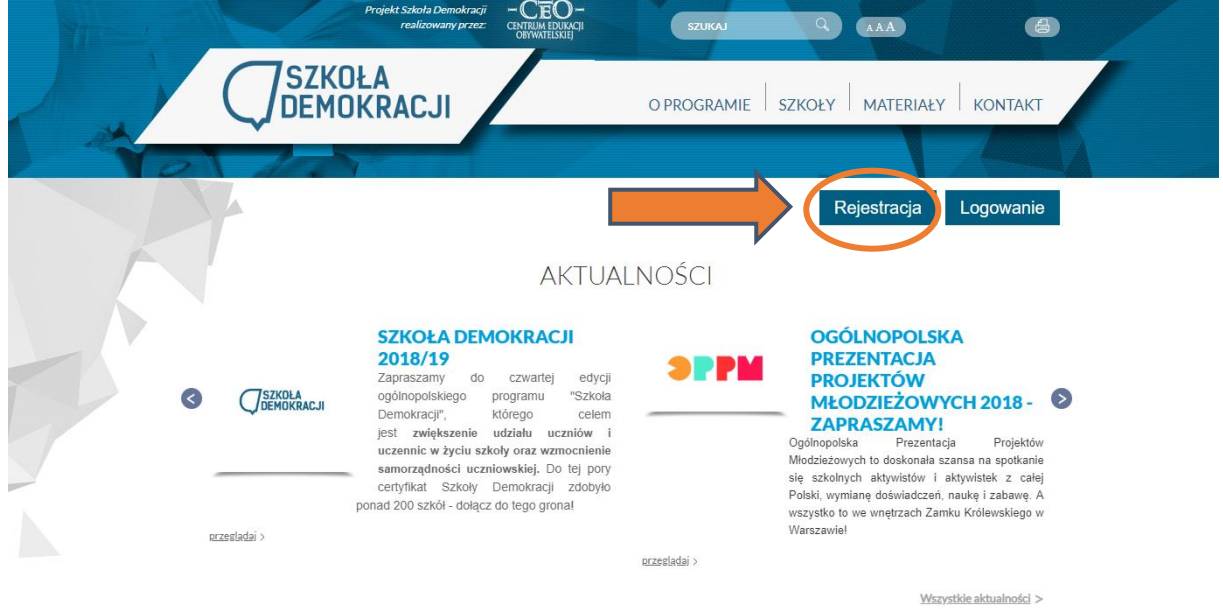

### **Krok 2.**

Otwiera się formularz. Wypełnij formularz, wprowadź potrzebne dane.

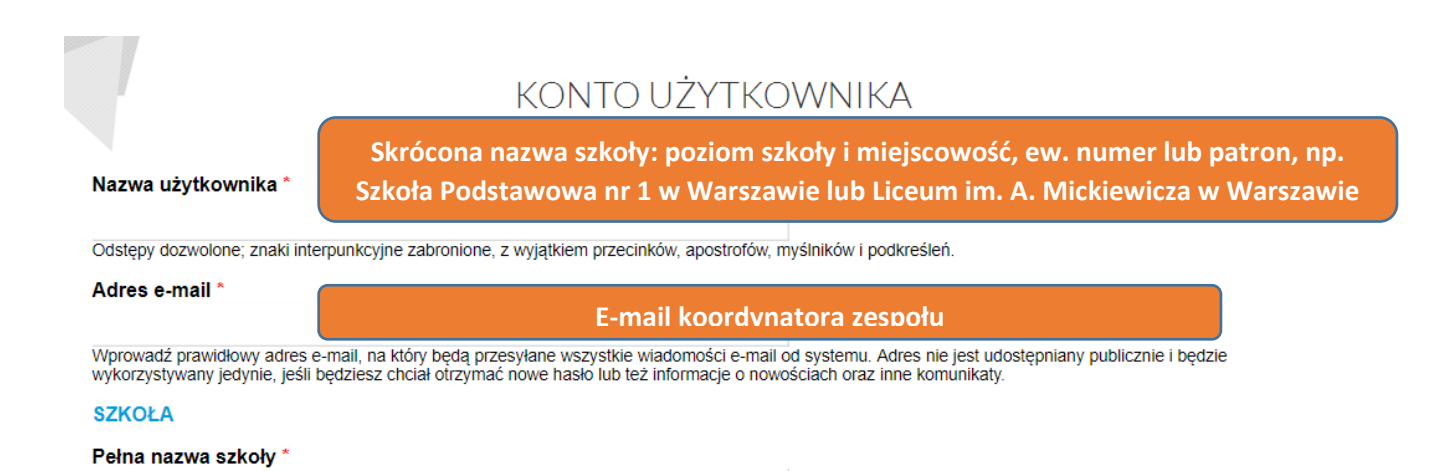

**Krok 3.** 

Po wypełnieniu formularza, kliknij "Utwórz konto" i czekaj na maila.

Dostaniesz na maila wiadomość **potwierdzającą rejestrację** w systemie – Twoje zgłoszenie oczekuje teraz na potwierdzenie administratora.

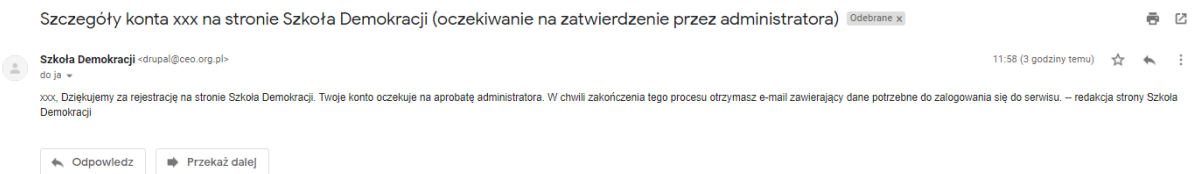

Teraz **zaczekaj na zatwierdzenie**, nie odbywa się automatycznie. Postaramy się zrobić to jak najszybciej, nie dłużej niż w ciągu 2 dni roboczych.

Gdy Administrator strony aktywuje Twoje konto, **dostaniesz potwierdzenie na maila**. Twoje konto jest aktywne! **ZALOGUJ SIĘ POPRZEZ OTRZYMANY LINK!**

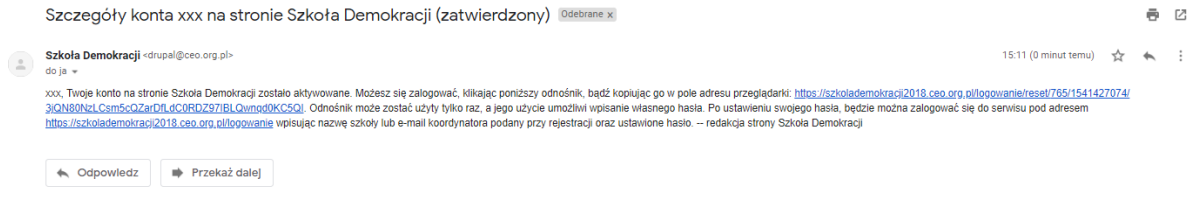

**Krok 4.**

Po kliknięciu w pierwszy link z maila, zostaniesz przeniesiony do strony logowania, aby ustawić swoje hasło. Pamięta, jest to link jednorazowy, który służy ustawieniu hasła.

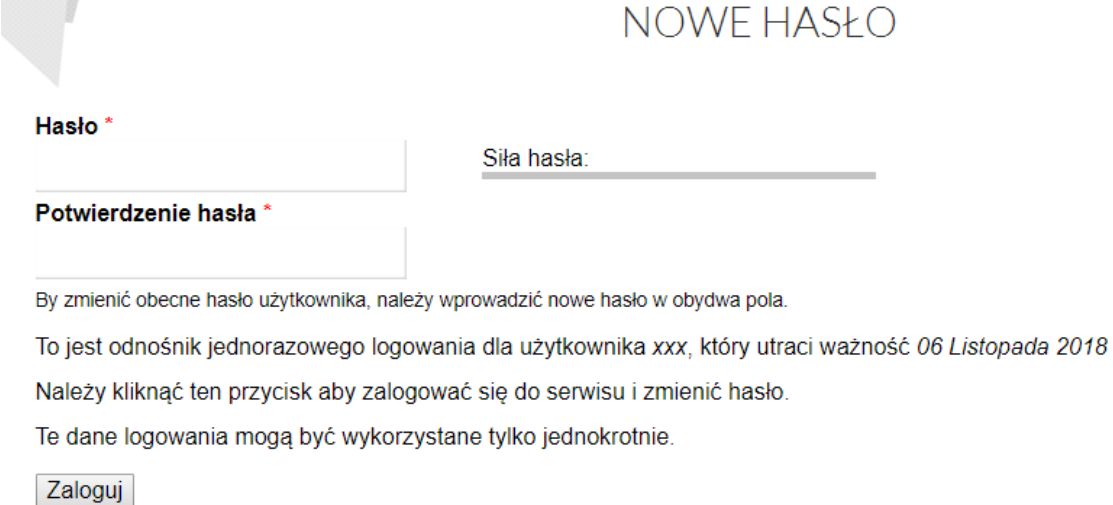

Ustaw hasło i zaloguj się na platformę.

**Brawo! Twoje konto zostało zarejestrowane i aktywowane!** Teraz możesz w pełni korzystać z platformy i zamieszczać wyzwania! Po ustawieniu hasła i kliknięciu przycisku "zaloguj", wyświetli Ci się następujący widok:

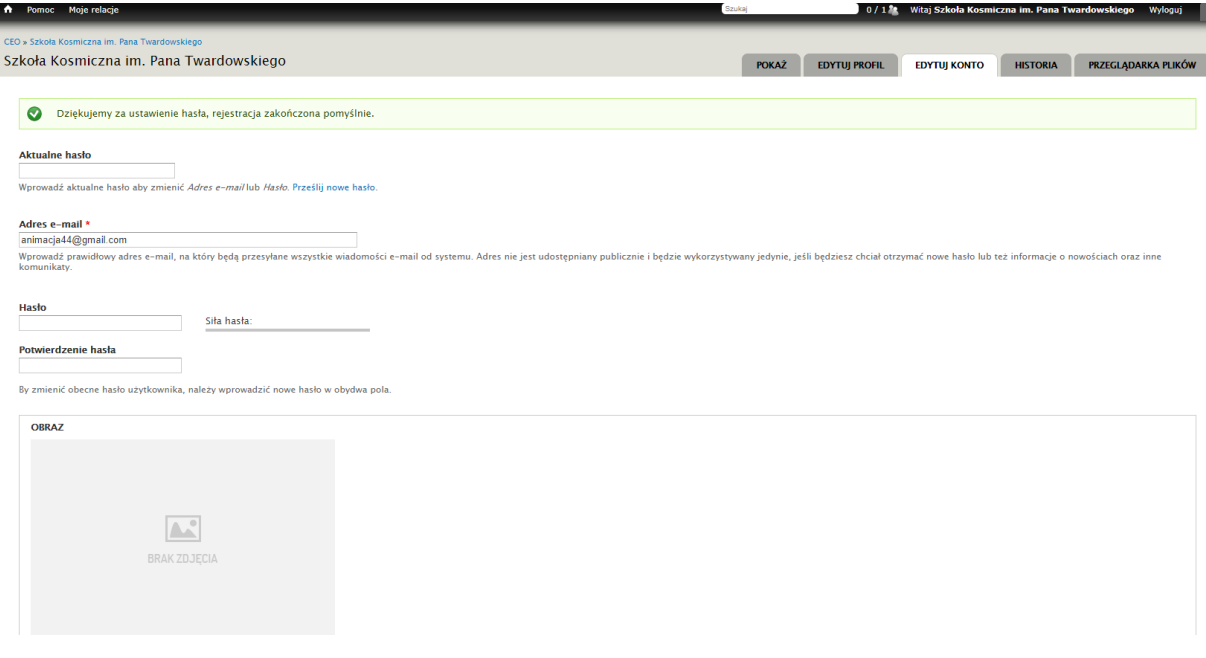

Jesteś już zalogowany i tak wygląda Twoje konto. Jesteś w zakładce edytuj konto i tutaj możesz w przyszłości zmienić hasło, wpisując najpierw aktualne, a potem nowe dwa razy. Możesz tutaj również wgrać obraz Waszej szkoły lub Waszego zespołu (poprzez okienko "Wyślij obrazek"), do czego serdecznie zachęcamy (można to zrobić później)! Aby ostatecznie zatwierdzić wgrany obraz lub zmienić hasło, na dole strony musisz kliknąć "zapisz".

Za każdym następnym razem loguj się poprzez stronę:

<https://szkolademokracji2018.ceo.org.pl/logowanie>

używając swojego maila/nazwę użytkownika i ustawionego hasła.

# **Jak korzystać z platformy Szkoły Demokracji?**

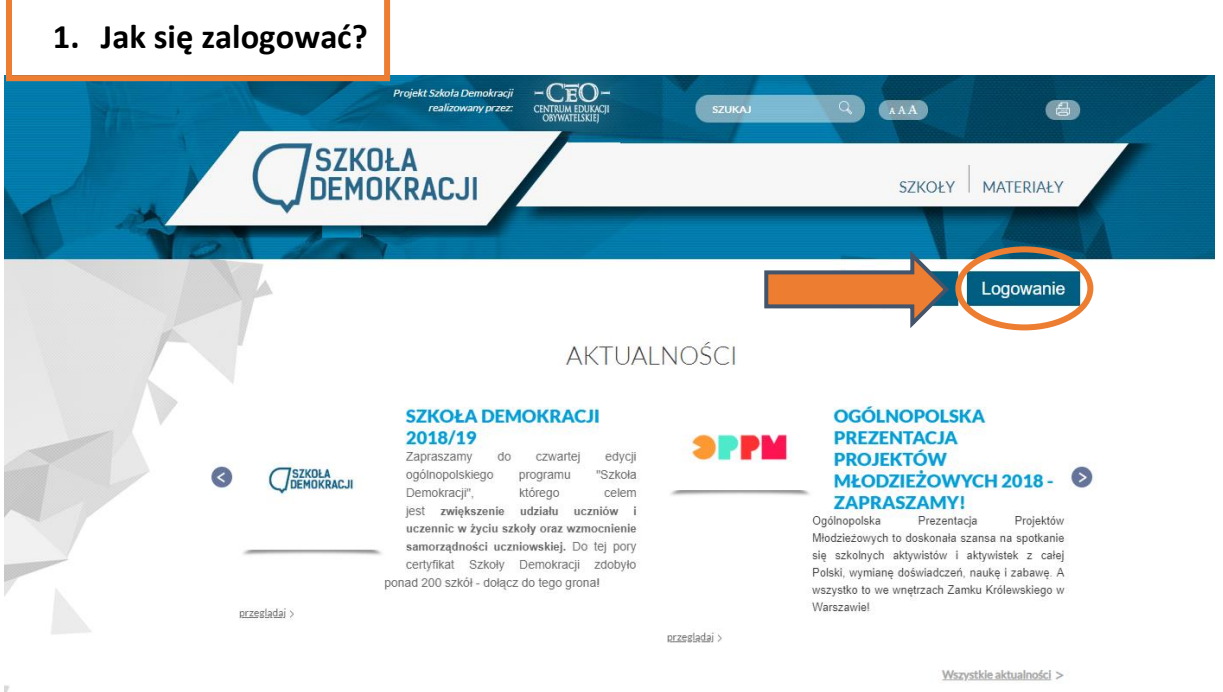

Na stronie głównej, kliknij "Logowanie", a następnie wpisz maila (koordynatora – podany przy rejestracji) lub nazwę użytkownika i hasło. Po zalogowaniu zobaczysz stronę (wizytówkę) swojej szkoły.

## **2. Jak dodać relację?**

W lewym górnym rogu kliknij w zakładkę "Moje relacje".

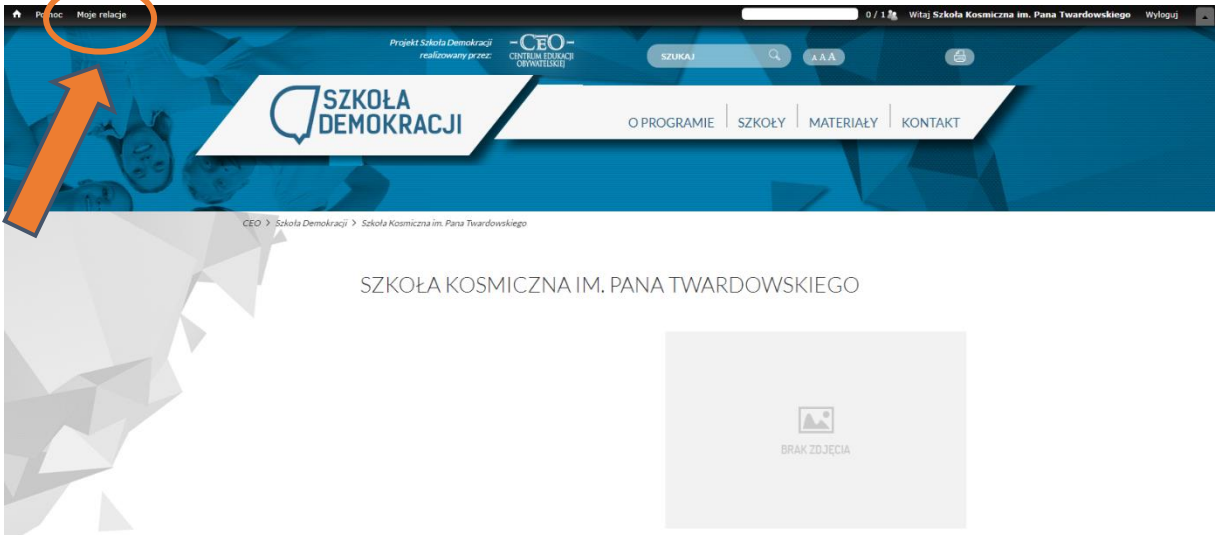

Następnie pokaże ci się taki widok:

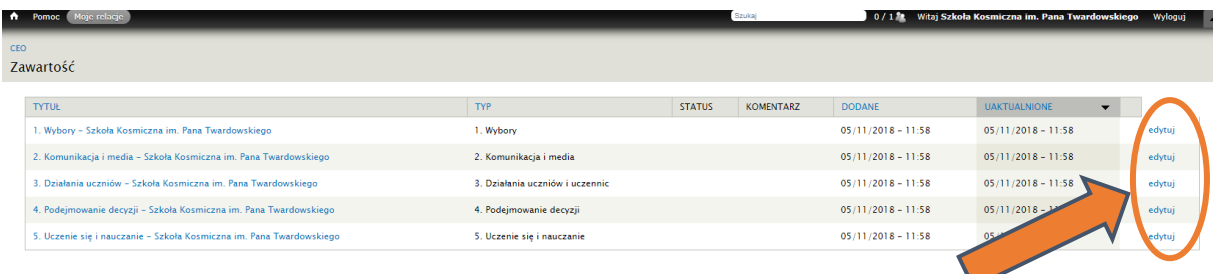

Są to poszczególne obszary, w ramach których możesz dodawać wyzwania z Twojej szkoły.

**Aby dodać relację, kliknij edytuj przy wybranym obszarze**, w którym chcesz dodać wyzwanie. Następnie **wypełnij formularz relacji**.

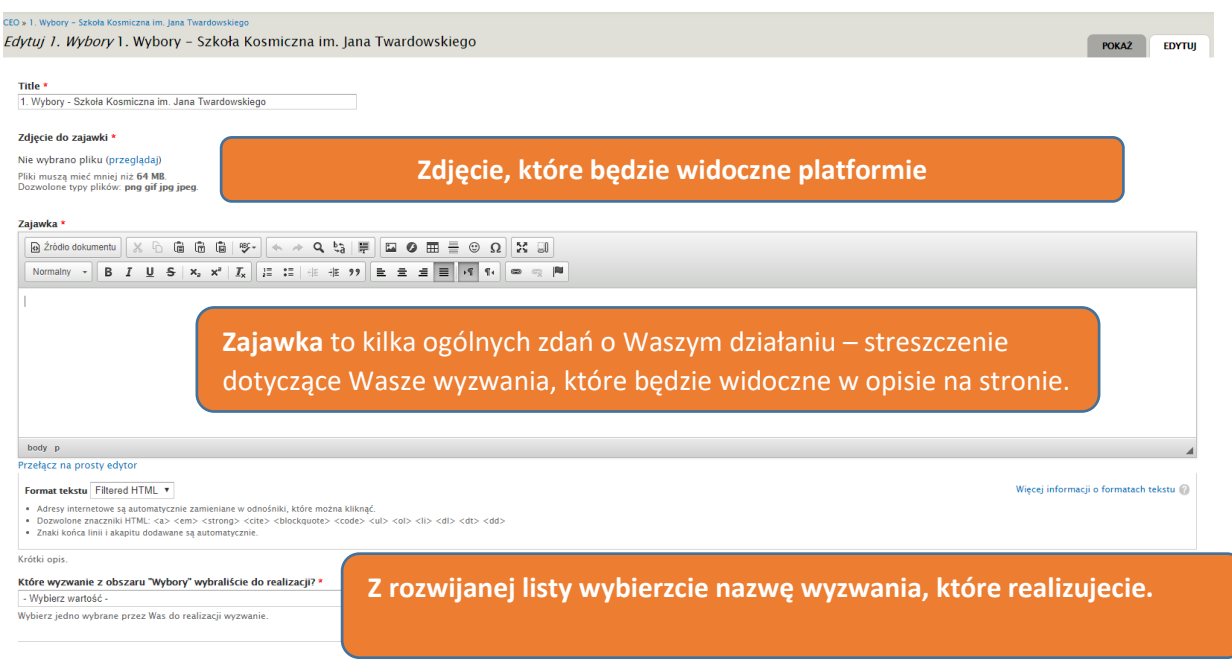

Następnie odpowiedzcie na zadane pytania i wgrajcie zdjęcia/pliki dokumentujące Wasze wyzwanie. **Pamiętajcie!** Skorzystajcie z pytań i wskazówek – w poradniku określiliśmy do każdego wyzwania pytania, na jakie musicie odpowiedzieć. Wszystko to zawarte jest w **Poradniku do wyzwań**, który znajdziecie na platformie w zakładce materiały:

https://szkolademokracji2018.ceo.org.pl/sites/szkolademokracji2018.ceo.org.pl/files/poradnik\_wyz wania\_szkola\_demokracji\_18.pdf

### **3. Jak dodać zdjęcia do relacji?**

Kliknij przeglądaj.

body p

Przełącz na prosty edytor

Format tekstu Filtered HTML v

- · Adresy internetowe są automatycznie zamieniane w odnośniki, które można kliknąć.
- . Dozwolone znaczniki HTML: <a> <em> <strong> <cite> <blockquote> <code> <ul> <ol> <li> <dl> <dl> <dl> <dd>
- · Znaki końca linii i akapitu dodawane są automatycznie.

#### ZDJĘCIA DOKUMENTUJĄCE REALIZACJĘ WYZWANIA

#### Dodaj nowy plik

Nie wybrano pliku (przeglądaj)

Pliki muszą mieć mniej niż 64 MB. Dozwolone typy plików: png gif jpg jpeg.

#### INNE PLIKI ZWIĄZANE Z REALIZACJĄ WYZWANIA

#### Dodaj nowy plik

Nie wybrano pliku (przeglądaj)

Pliki muszą mieć mniej niż 64 MB.<br>Dozwolone typy plików: pdf doc docx xls xlsx.

#### LINKI ZWIĄZANE Z REALIZACJĄ WYZWANIA

 $\ddot{\div}$ 

Dodaj kolejne

#### Pojawi się okienko…

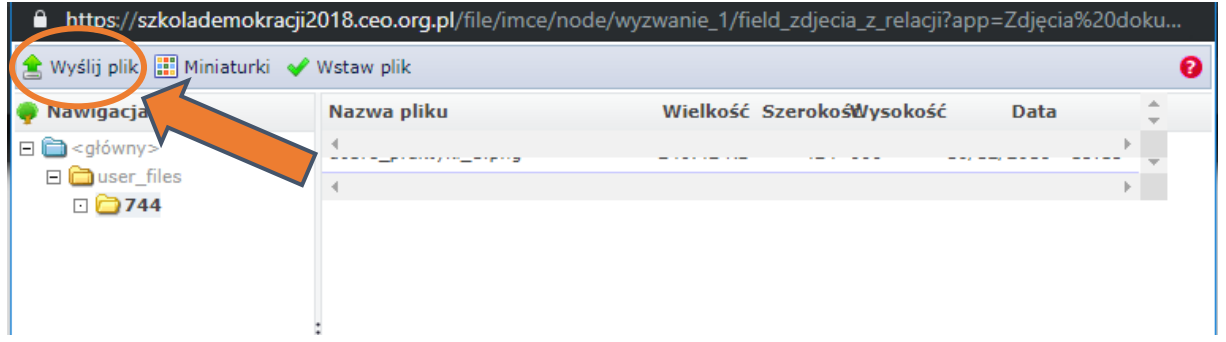

... gdzie należy wybrać "Wyślij plik".

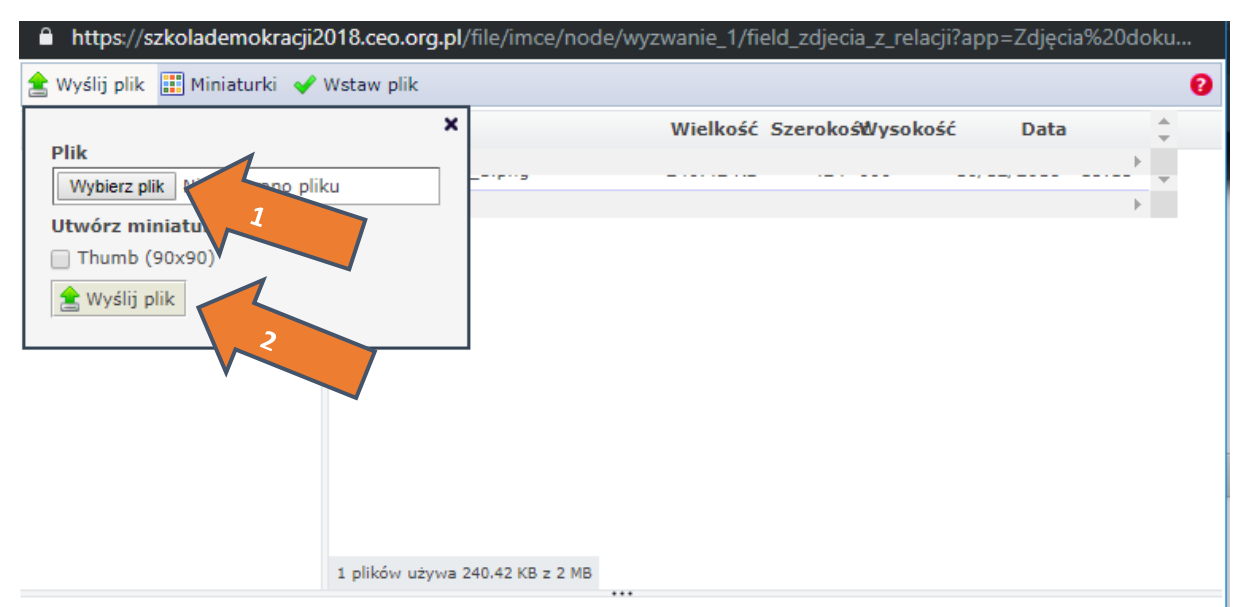

Następnie po kliknięciu "wybierz plik", odnajdź plik na swoim komputerze i wybierz go. Następnie kliknij "wyślij plik" na dole (w mniejszym okienku, nr 2). Plik pojawi się na dole (jak w obrazku poniżej). Aby go ostatecznie dodać, trzeba w niego **kliknąć**.

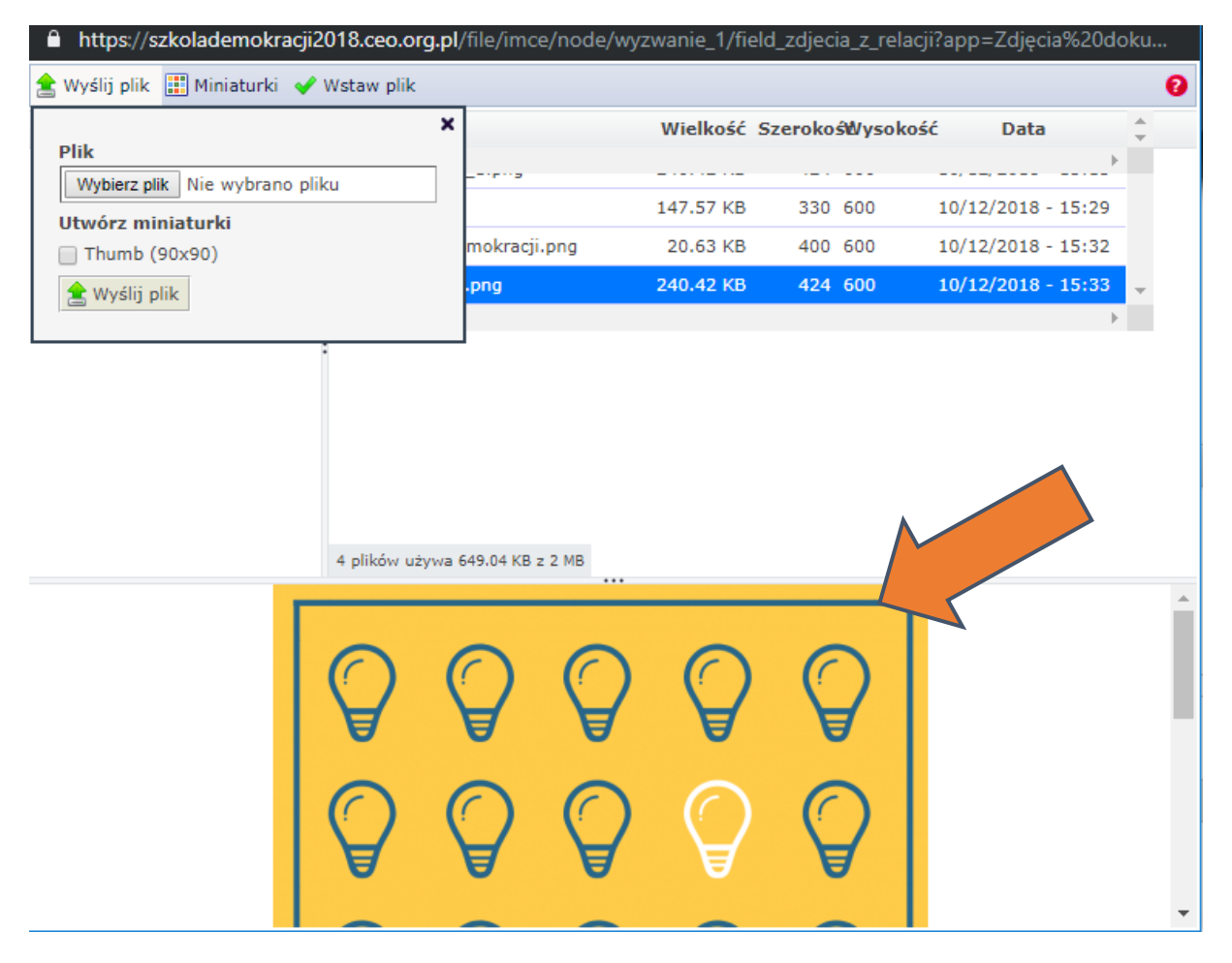

Jeśli wgraliśmy plik poprawnie, będzie się wyświetlał w relacji w następujący sposób:

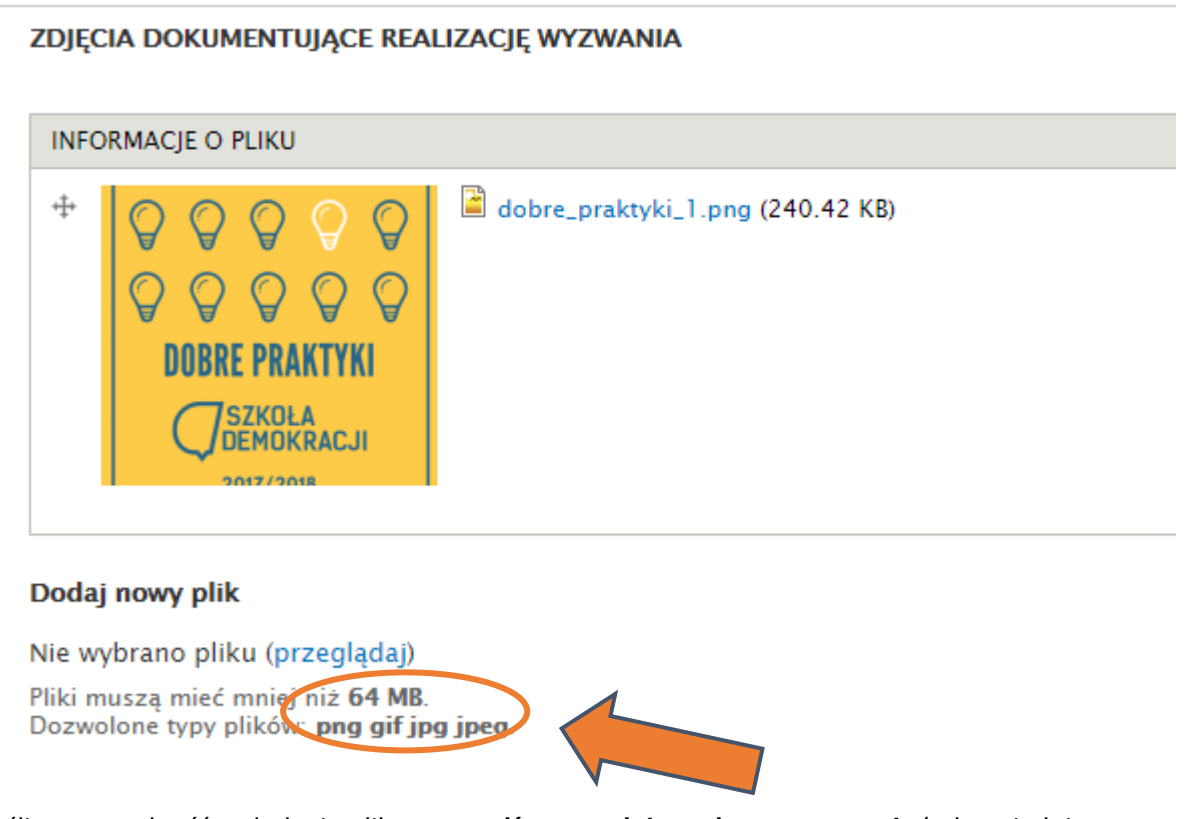

Jeśli masz trudność w dodaniu pliku, **sprawdź, czy spełnia podane wymagania** (odpowiednia wielkość pliku i format, wskazane w obrazku powyżej). Podobnie dodaje się inne pliki typu pdf, docx.

Do swojej relacji możecie dodawać zdjęcia, pliki (dokumenty), na przykład regulamin szkoły, ankietę, a także jest pole w którym możecie dodać link (np. do strony szkoły).

Po wypełnieniu wszystkich pól w formularzu, uzupełnieniu relacji, kliknij "Zapisz". Brawo! Dodałeś **relację!**

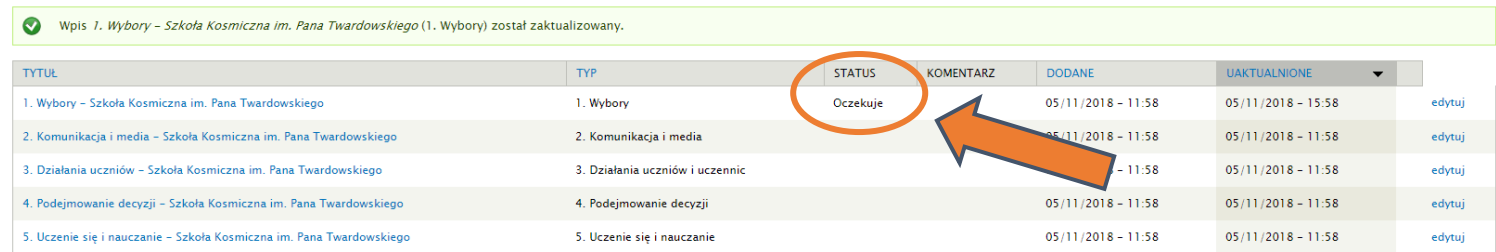

Teraz możesz monitorować jej status i czekać na odpowiedź od nas.

#### **WAŻNE! To nie koniec!**

### **4. OCZEKIWANIE NA SPRAWDZENIE I KOMENTARZ**

Następnie jest **czas dla nas**, abyśmy mogli przeczytać relację i sprawdzić ją. Możliwe są **trzy rodzaje naszej odpowiedzi**:

- **Zaakceptowane** – brawo! Wyzwanie zostało zaakceptowane! Możecie podjąć kolejny krok do tytułu Szkoły Demokracji. Przeczytajcie komentarz, by dowiedzieć się, co nam się szczególnie spodobało w Waszej relacji.

- **Do poprawki** – oznacza to, że **czegoś nam brakuje** w Waszej relacji i **musicie ją uzupełnić**, coś może być dla nas niejasne, brakuje linku lub dokumentu albo napisaliście za mało, czy nie ma w niej istotnych części. **Przeczytajcie komentarz**, aby się dowiedzieć, co nam się spodobało, a co wymaga poprawy z Waszej strony i **uzupełnijcie relację** o te elementy, a następnie dajcie nam znać, że poprawiliście.

- **Niezaakceptowane** – oznacza to, że niestety nie możemy zaakceptować Waszego działania jako realizacji wyzwania, gdyż **odbiega od założeń obszaru**, nie zostały spełnione wymagania stawiane w wyzwaniu i rozminęliście się kompletnie z istotnymi założeniami wyzwania i nie jest to kwestia uzupełnienia, a nieprawidłowo wykonanego działania, w którym zabrakło ważnej części lub coś przebiegło niepoprawnie. **Wówczas niestety musicie wybrać inne wyzwanie z obszaru lub zostać przy tym samym, ale zrealizować je od początku.**

#### **5. Mail po sprawdzeniu relacji z informacją**

**Gdy sprawdzimy** już Waszą relację, **dostaniecie informację na maila o nazwie "Szkoła Demokracji – zmiana statusu wyzwania" i zmieni się status** przy Waszej relacji.

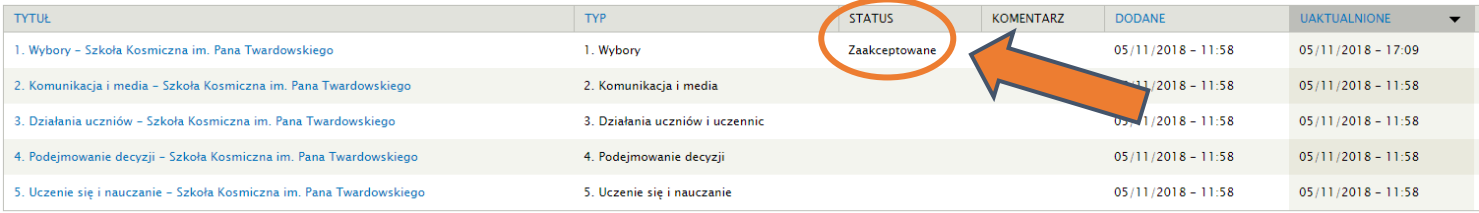

### **6. Co jeśli relacja ma status "Do poprawki"?**

Jeśli Wasza relacja ma status "Do poprawki" (obrazek poniżej)...

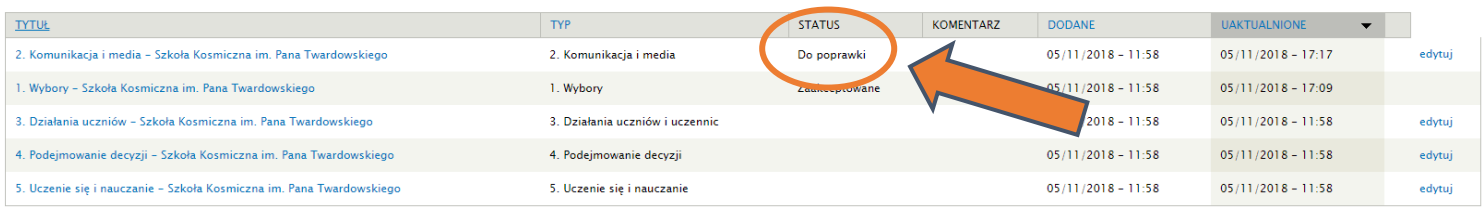

…przeczytajcie **komentarz do relacji**, gdzie będzie napisane, co wymaga poprawy lub uzupełnienia w Waszej relacji, a następnie *poprawcie relację* za pomocą przycisku "edytuj" (jak przy dodawaniu relacji). Po zapisaniu poprawek na dole strony, **status Waszej relacji zmieni się na "Poprawione".**  Wówczas oczekujcie na ponowne sprawdzenie przez nas Waszej relacji po uzupełnieniu/poprawkach.

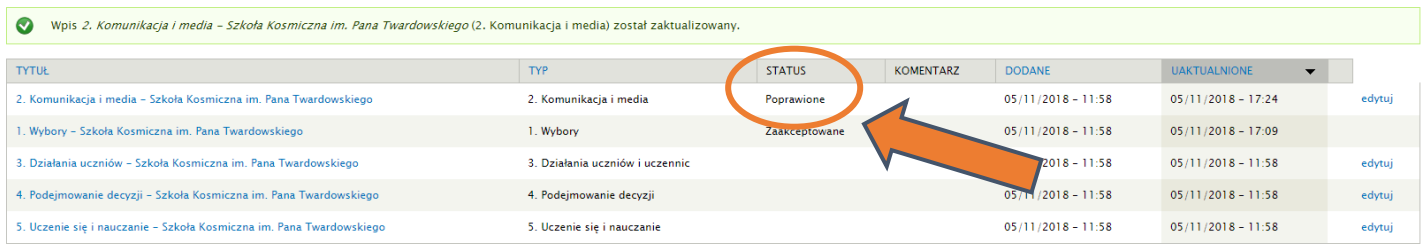

**Jeśli wszystko będzie dobrze**, wówczas po sprawdzeniu **zostanie ono zaakceptowane**. Przyjdzie do Was wiadomość na maila o zmianie statusu wyzwania oraz zmieni się status obok wyzwania. Przeczytajcie komentarz i realizujcie następne wyzwanie!

**6. Co jeśli relacja ma status "Niezaakceptowane"?**

Jeśli Wasza relacja zyska status "Niezaakceptowane", wówczas automatycznie utworzy się nowy **formularz dla nowej relacji** w tym obszarze.

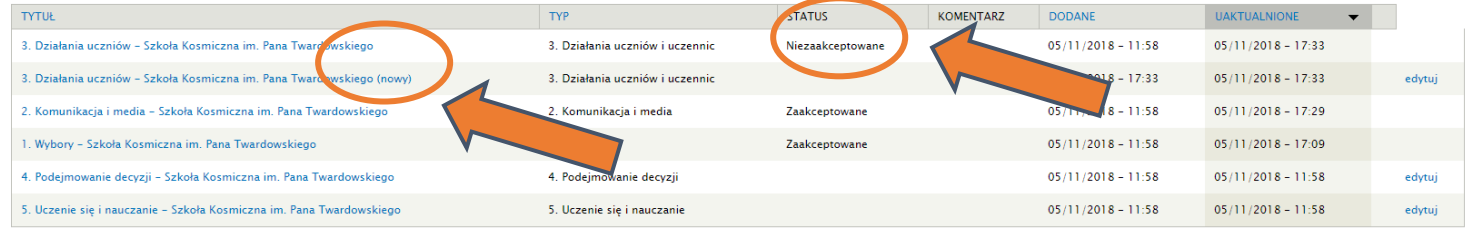

**Niezaakceptowane** – oznacza to, że niestety nie możemy zaakceptować Waszego działania jako realizacji wyzwania, gdyż **odbiega od założeń obszaru**, nie zostały spełnione wymagania stawiane w wyzwaniu i rozminęliście się kompletnie z istotnymi założeniami wyzwania i nie jest to kwestia uzupełnienia, a nieprawidłowo wykonanego działania, w którym zabrakło ważnej części lub coś przebiegło niepoprawnie. **Wówczas niestety musicie wybrać inne wyzwanie z obszaru lub zostać przy tym samym, ale zrealizować je od początku.**

Dlatego wybierzcie nowe działanie z tego obszaru lub zrealizujcie takie samo od początku, jednak unikając błędów.

### **7. Relacje ze szkół i Aleja Gwiazd "Szkoły Demokracji"**

Wszystkie Wasze relacje po zaakceptowaniu trafiają na stronę główną do rubryki "Relacje ze szkół", gdzie możecie je oglądać. Tutaj także możecie podglądać, co się dzieje w innych szkołach! © Pod każdą relacją znajdziecie komentarz, co nam się podoba w danej relacji.

Aby docenić relacje wyróżniające się, czyli świetnie przeprowadzone działania według nas, które mogą być przykładem dla innych, stworzyliśmy Aleję Gwiazd "Szkoły Demokracji". Jeśli jakaś relacja będzie opisywała szczególnie dobrze przeprowadzone wyzwanie, pojawi się w tej rubryce na stronie.

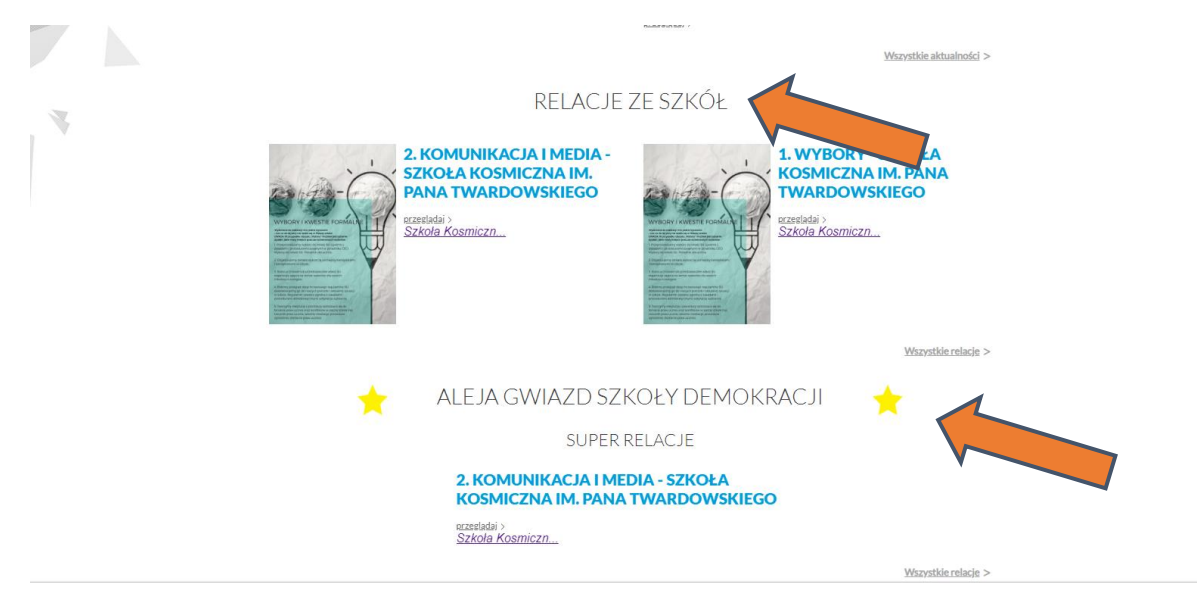

Polecamy czytać relacje z innych szkół, komentować je, inspirować się nimi – zwłaszcza tymi z rubryki Aleja Gwiazd "Szkoły Demokracji".  $\odot$